Périphériques de pointage et clavier Manuel de l'utilisateur

© Copyright 2008 Hewlett-Packard Development Company, L.P.

Microsoft et Windows sont des marques déposées de Microsoft Corporation aux États-Unis.

Les informations contenues dans ce document peuvent être modifiées sans préavis. Les garanties relatives aux produits et aux services HP sont décrites dans les textes de garantie limitée expresse qui les accompagnent. Aucun élément du présent document ne peut être interprété comme constituant une garantie supplémentaire. HP ne saurait être tenu pour responsable des erreurs ou omissions de nature technique ou rédactionnelle qui pourraient subsister dans le présent document.

Première édition : juin 2008

Référence du document : 463784-051

### **Notice produit**

Ce manuel de l'utilisateur décrit les fonctions standard disponibles sur la plupart des modèles. Certaines fonctions peuvent ne pas être disponibles sur votre ordinateur.

## **Sommaire**

### **[1 Utilisation des périphériques de pointage](#page-6-0)**

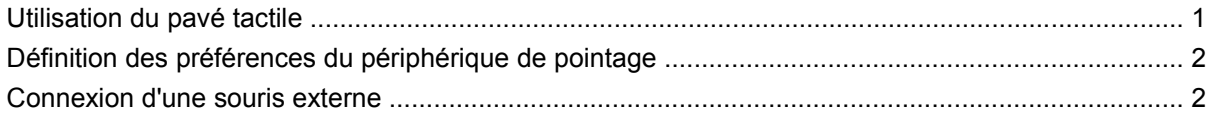

#### **[2 Utilisation du clavier](#page-8-0)**

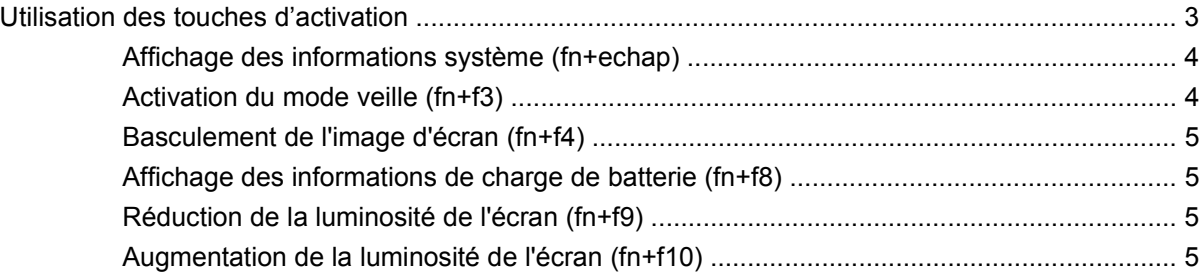

### **[3 Utilisation de HP Quick Launch Buttons \(certains modèles\)](#page-11-0)**

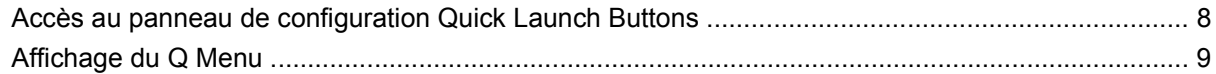

### **[4 Utilisation de HP QuickLook 2 \(certains modèles\)](#page-15-0)**

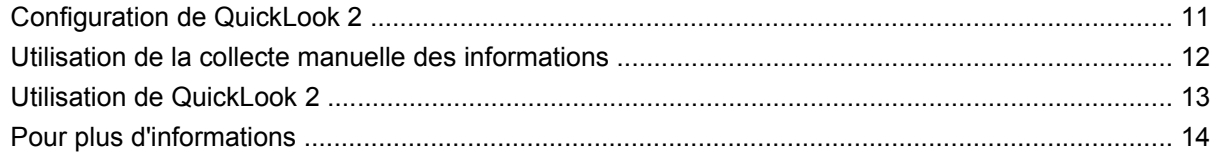

#### **[5 Utilisation des pavés numériques](#page-20-0)**

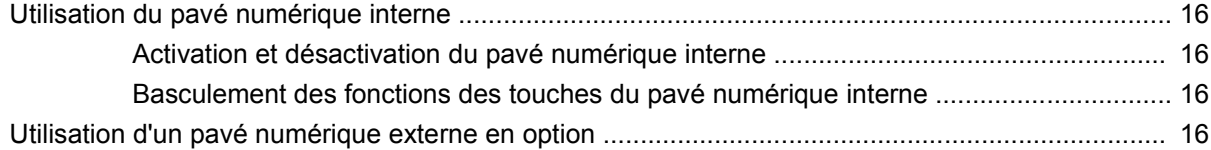

### **[6 Nettoyage du pavé tactile et du clavier](#page-22-0)**

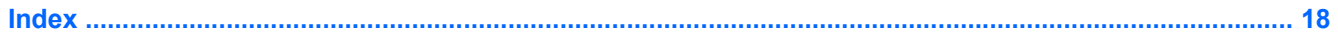

## <span id="page-6-0"></span>**1 Utilisation des périphériques de pointage**

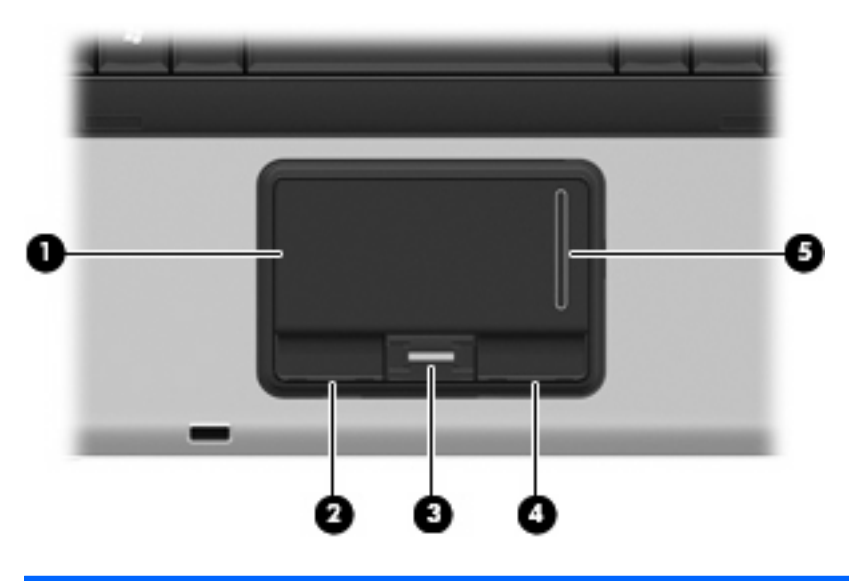

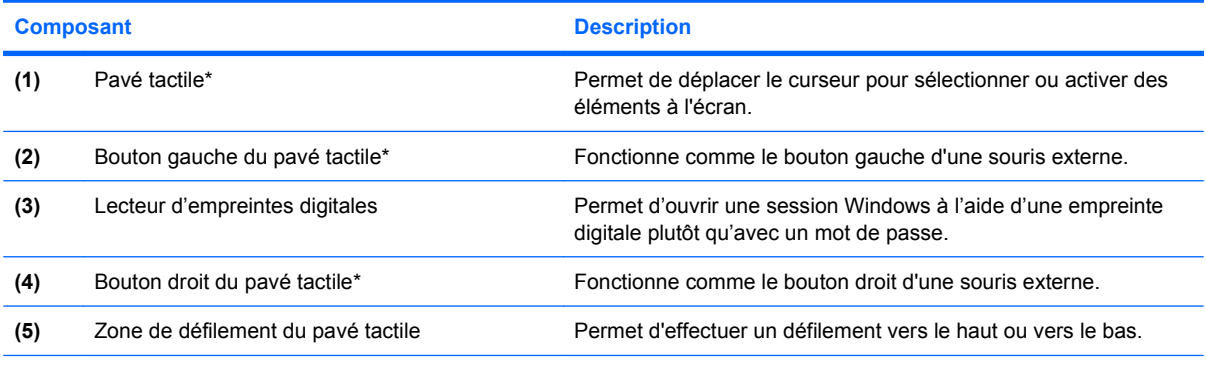

\*Ce tableau décrit les paramètres par défaut. Pour afficher ou modifier les préférences du pavé tactile, sélectionnez **Démarrer > Panneau de configuration > Matériel et audio > Souris**.

### **Utilisation du pavé tactile**

Pour déplacer le curseur, faites glisser votre doigt sur la surface du pavé tactile dans le sens de déplacement souhaité. Les boutons du pavé tactile fonctionnent comme les boutons correspondants d'une souris externe. Pour effectuer un défilement vers le haut ou vers le bas à l'aide de la zone de défilement vertical du pavé tactile, faites glisser votre doigt vers le haut ou vers le bas sur la zone de défilement.

<span id="page-7-0"></span>**REMARQUE :** Si vous utilisez le pavé tactile pour déplacer le curseur, vous devez soulever votre doigt du pavé tactile avant de le déplacer vers la zone de défilement. Le fait de glisser le doigt du pavé tactile vers la zone de défilement n'active pas la fonction de défilement.

### **Définition des préférences du périphérique de pointage**

Sous Windows®, les propriétés de souris permettent de personnaliser les paramètres des périphériques de pointage, tels que configuration des boutons, vitesse du clic et options du curseur.

Pour accéder aux propriétés de la souris, sélectionnez **Démarrer > Panneau de configuration > Matériel et audio > Souris**.

### **Connexion d'une souris externe**

Vous pouvez connecter une souris externe USB à l'ordinateur via l'un des ports USB.

## <span id="page-8-0"></span>**2 Utilisation du clavier**

### **Utilisation des touches d'activation**

Les touches d'activation sont des combinaisons prédéfinies associant la touche fn **(1)** à la touche echap **(2)** ou à l'une des touches de fonction **(3)**.

Les icônes figurant sur les touches f3, f4 et f8 à f10 représentent les fonctions de touches d'activation. Les fonctions et procédures relatives aux touches d'activation sont décrites dans les sections ci-après.

**REMARQUE :** Votre ordinateur peut être légèrement différent du modèle représenté dans cette section.

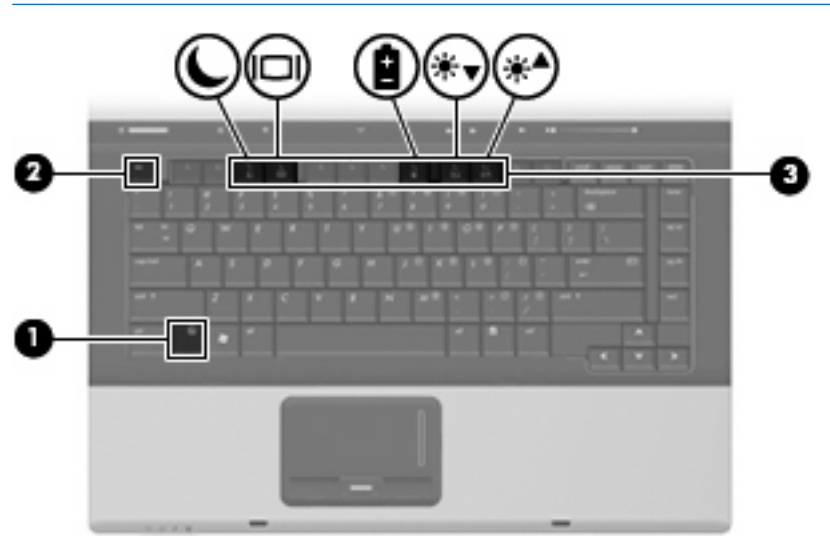

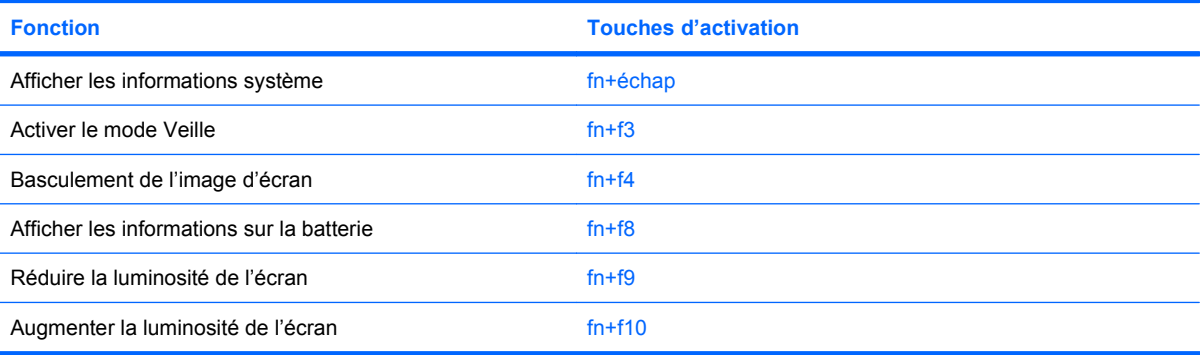

<span id="page-9-0"></span>Pour utiliser une commande de touches d'activation du clavier de l'ordinateur, exécutez l'une des deux étapes suivantes :

Appuyez brièvement sur la touche fn, puis sur la deuxième touche de la commande de touches d'activation.

Ou

● Appuyez sur la touche fn et maintenez-la enfoncée, appuyez brièvement sur la deuxième touche de la commande de touches d'activation, puis relâchez les deux touches simultanément.

### **Affichage des informations système (fn+echap)**

Appuyez sur fn+echap pour afficher les informations concernant les composants matériels du système et le numéro de version du BIOS système.

Sur l'écran fn+echap de Windows, la version du BIOS système est représentée par la date du BIOS. Sur certains modèles d'ordinateurs, la date du BIOS s'affiche dans le format décimal. La date du BIOS est parfois appelée numéro de version de la ROM système.

### **Activation du mode veille (fn+f3)**

 $\triangle$  **ATTENTION :** Pour éviter toute perte d'informations, enregistrez votre travail avant d'activer le mode veille.

Appuyez sur fn+f3 pour activer le mode veille.

Lorsque le mode veille est activé, vos informations sont enregistrées dans la mémoire système, l'écran est noir et l'ordinateur reste sous tension. Les voyants d'alimentation clignotent alors.

L'ordinateur doit être sous tension pour permettre la mise en veille.

**REMARQUE :** Si la charge de la batterie atteint un niveau critique alors que l'ordinateur se trouve en mode veille, celui-ci active le mode veille prolongée et enregistre les informations en mémoire sur le disque dur. Par défaut, lorsque la charge de la batterie atteint un niveau critique, l'ordinateur active la veille prolongée. Vous pouvez modifier ce paramètre dans les Options d'alimentation du Panneau de configuration de Windows.

Pour quitter le mode veille, Cette étiquette relative aux réglementations est apposée sous l'ordinateur.

Vous pouvez modifier la fonction des touches d'activation  $fn+f3$ . Par exemple, vous pouvez configurer la touche d'activation fn+f3 sur la fonction d'activation du mode veille prolongée et non du mode veille.

**REMARQUE :** Dans toutes les fenêtres du système d'exploitation Windows, les références au *bouton de veille* se rapportent à la touche d'activation fn+f3.

### <span id="page-10-0"></span>**Basculement de l'image d'écran (fn+f4)**

Appuyez sur fn+f4 pour basculer l'image d'écran entre les périphériques d'affichage connectés au système. Par exemple, si un moniteur est connecté à l'ordinateur et que vous appuyez sur fn+f4, l'image s'affiche tour à tour sur l'écran de l'ordinateur, sur le moniteur externe, puis sur les deux à la fois.

La plupart des moniteurs externes reçoivent des informations vidéo de l'ordinateur via la norme vidéo VGA externe. Les touches d'activation fn+f4 permettent également de basculer l'affichage des images sur les autres périphériques recevant des informations vidéo de l'ordinateur.

Les types de transmission vidéo ci-dessous (suivis d'exemples de périphériques qui les utilisent) sont pris en charge par les touches d'activation fn+f4 :

- LCD (écran d'ordinateur)
- VGA externe (la plupart des moniteurs externes)
- S-Vidéo (téléviseurs, caméscopes, lecteurs de DVD, magnétoscopes et cartes de capture vidéo avec prises d'entrée S-Vidéo)
- Vidéo composite (téléviseurs, caméscopes, lecteurs de DVD, magnétoscopes et cartes de capture vidéo avec prises d'entrée vidéo composite)
- **REMARQUE :** Les périphériques vidéo composites ne peuvent être connectés au système qu'à l'aide d'une station d'accueil en option.

### **Affichage des informations de charge de batterie (fn+f8)**

Appuyez sur fn+f8 pour afficher les informations de charge sur toutes les batteries installées. L'écran signale les batteries en charge et indique la quantité de charge restante dans chaque batterie.

### **Réduction de la luminosité de l'écran (fn+f9)**

Appuyez sur fn+f9 pour réduire la luminosité de l'écran. Pour la réduire progressivement, maintenez ces touches enfoncées.

### **Augmentation de la luminosité de l'écran (fn+f10)**

Appuyez sur fn+f10 pour augmenter la luminosité de l'écran. Pour l'augmenter progressivement, maintenez ces touches enfoncées.

## <span id="page-11-0"></span>**3 Utilisation de HP Quick Launch Buttons (certains modèles)**

HP Quick Launch Buttons vous permet d'ouvrir rapidement les programmes, les fichiers ou les sites Web que vous utilisez le plus souvent. Vous pouvez utiliser les paramètres usine qui sont décrits dans le tableau suivant. Vous avez également la possibilité de reprogrammer les boutons en appuyant sur Q Menu dans le panneau de configuration Quick Launch Buttons.

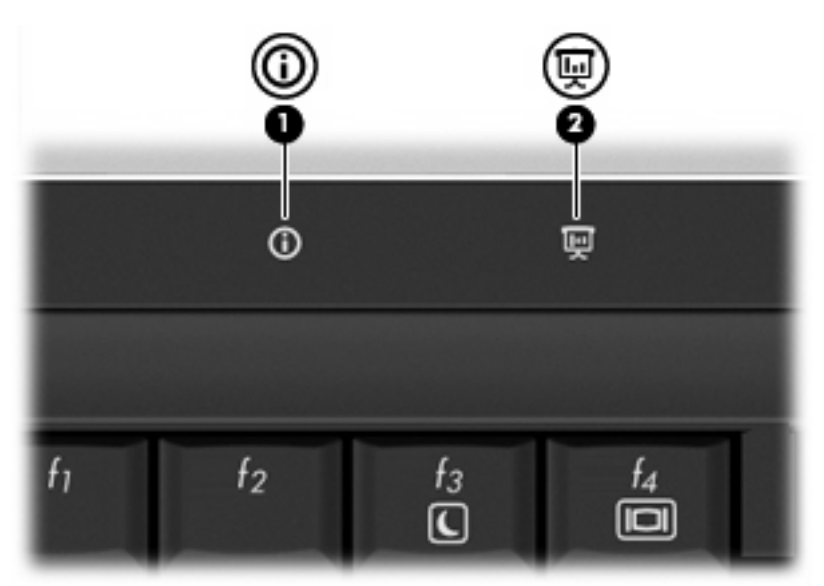

Quick Launch Buttons incluent les boutons d'informations **(1)** et de présentation **(2)**.

Le tableau suivant décrit les paramètres usine de Quick Launch Buttons.

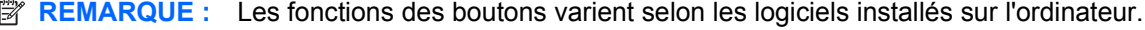

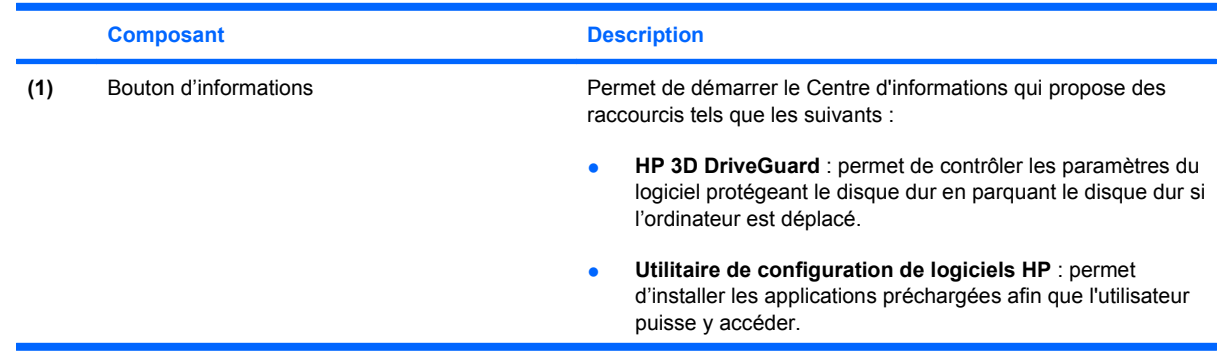

<span id="page-12-0"></span>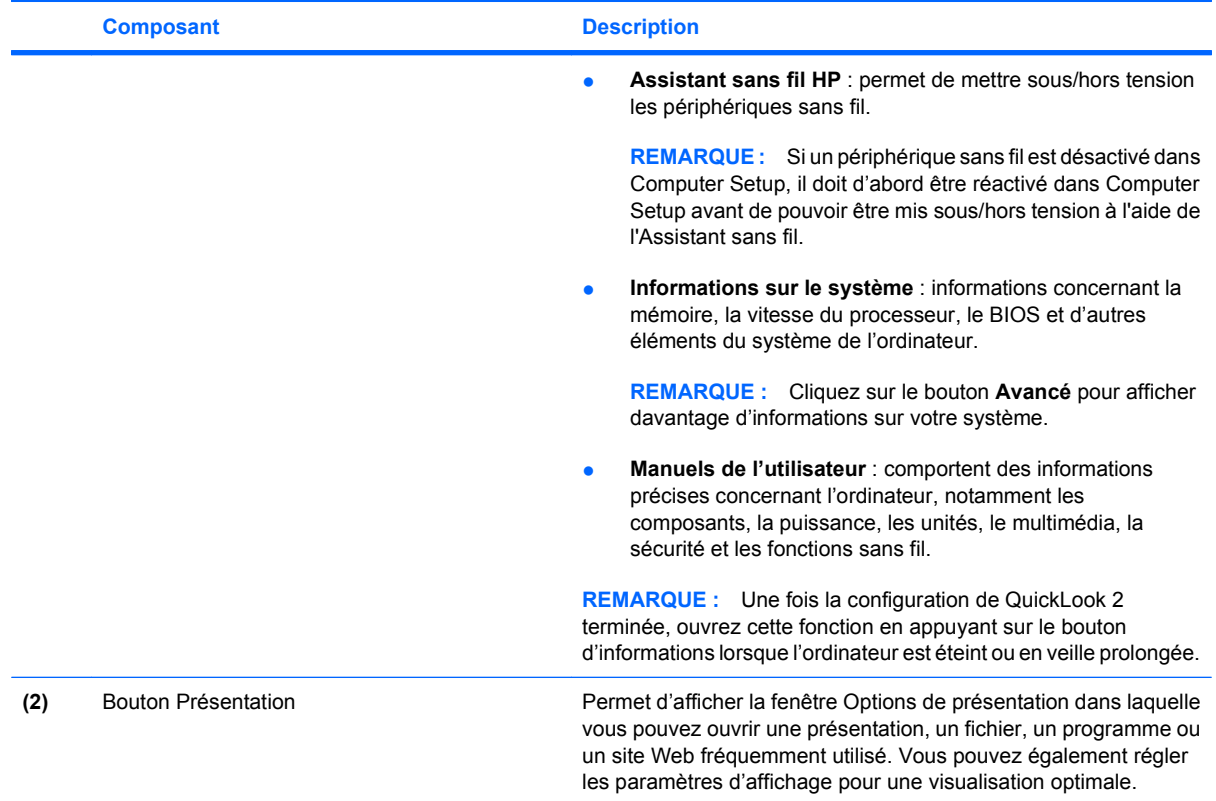

### <span id="page-13-0"></span>**Accès au panneau de configuration Quick Launch Buttons**

Q Menu du panneau de configuration Quick Launch Buttons vous permet de définir vos préférences pour les boutons d'informations et de présentation. Utilisez ces deux boutons pour ouvrir des programmes fréquemment utilisés.

Vous pouvez ouvrir le panneau de configuration Quick Launch Buttons de l'une des manières suivantes :

● Sélectionnez **Démarrer > Panneau de configuration > Matériel et audio > Quick Launch Buttons**.

 $-$  ou  $-$ 

- Double-cliquez sur l'icône **HP Quick Launch Buttons** dans la zone de notification, à l'extrémité droite de la barre des tâches.
- **REMARQUE :** L'icône ressemble à une fusée.

 $-$  ou  $-$ 

- Cliquez avec le bouton droit de la souris sur l'icône **HP Quick Launch Buttons** dans la zone de notification, puis sélectionnez l'une des tâches suivantes :
	- Ajuster les propriétés de HP Quick Launch Buttons
	- Lancer Q Menu
	- Activer la présentation

### <span id="page-14-0"></span>**Affichage du Q Menu**

Q Menu offre un accès rapide aux paramètres de Quick Launch Buttons.

Pour afficher le Q Menu sur le bureau :

▲ Cliquez avec le bouton droit de la souris sur l'icône **HP Quick Launch Buttons** dans la zone de notification, à l'extrémité droite de la barre des tâches, puis sélectionnez **Lancer Q Menu**.

**REMARQUE :** Pour plus d'informations sur Q Menu, reportez-vous à l'aide du logiciel.

## <span id="page-15-0"></span>**4 Utilisation de HP QuickLook 2 (certains modèles)**

HP QuickLook 2 vous permet de consulter les courriers électroniques, le calendrier, les contacts et les informations sur les tâches de la boîte de réception Microsoft® Outlook sans avoir à démarrer le système d'exploitation. Une fois que QuickLook 2 est configuré, vous pouvez accéder rapidement à vos informations importantes lorsque l'ordinateur est éteint ou en veille prolongée. Pour cela, il vous suffit d'appuyer sur le bouton d'informations.

### <span id="page-16-0"></span>**Configuration de QuickLook 2**

Pour configurer QuickLook 2, suivez les étapes ci-dessous :

**1.** Ouvrez Microsoft® Outlook. QuickLook 2 affiche 2 icônes dans la barre d'outils Outlook :

L'icône Préférences QuickLook 2 vous permet de paramétrer des préférences de collecte automatique des données.

L'icône Capture QuickLook vous permet de lancer manuellement la capture d'informations par QuickLook ainsi que la récupération automatique.

- **REMARQUE :** Vous utiliserez l'icône Préférences QuickLook 2 pour la plupart des tâches réalisées.
- **2.** Cliquez sur l'icône **Préférences QuickLook 2** dans la barre d'outils Outlook. La boîte de dialogue Préférences QuickLook 2 s'ouvre.
- **3.** Définissez les préférences suivantes :
	- Indiquez à quel moment QuickLook 2 doit capturer les informations à partir d'Outlook et les enregistrer sur le disque dur.
	- Indiquez les types de données à afficher pour le calendrier, les contacts, les courriers électroniques et les tâches
- **4.** Sélectionnez la fonction de sécurité, si nécessaire, et définissez un numéro d'identification personnel (PIN).

### <span id="page-17-0"></span>**Utilisation de la collecte manuelle des informations**

Même si vous avez configuré QuickLook 2 de telle sorte que les informations Outlook soient collectées à intervalle prédéfini, vous pouvez les collecter manuellement et les enregistrer chaque fois que vous vous connectez à votre compte Outlook.

### <span id="page-18-0"></span>**Utilisation de QuickLook 2**

La fonction du bouton d'informations varie selon que vous avez configuré QuickLook 2 ou non. *Avant* la configuration de QuickLook 2, le bouton d'informations permet d'ouvrir le Centre d'informations, que l'ordinateur soit allumé, éteint, en veille ou en veille prolongée. *Après* la configuration de QuickLook 2, le bouton d'informations permet d'ouvrir le Centre d'informations ou QuickLook, selon l'état de l'alimentation de l'ordinateur.

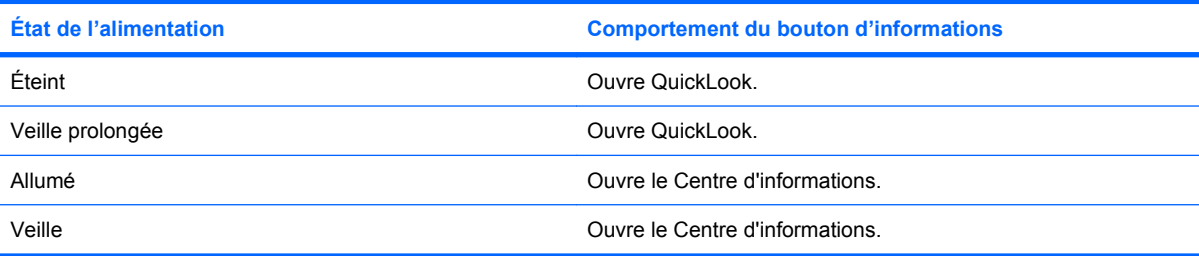

### <span id="page-19-0"></span>**Pour plus d'informations**

Pour plus d'informations sur le paramétrage et l'utilisation de QuickLook 2, reportez-vous à l'aide du logiciel QuickLook 2.

# <span id="page-20-0"></span>**5 Utilisation des pavés numériques**

L'ordinateur dispose d'un pavé numérique intégré et prend en charge un pavé numérique externe ou un clavier externe en option doté d'un pavé numérique.

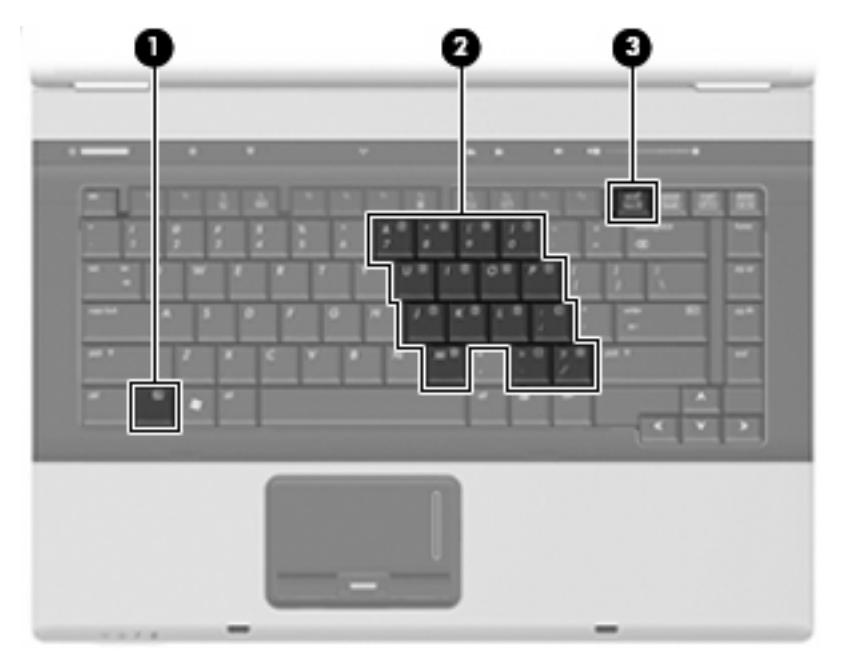

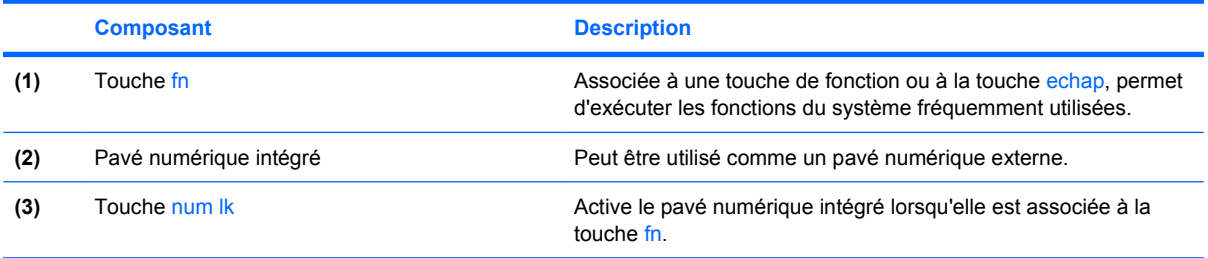

### <span id="page-21-0"></span>**Utilisation du pavé numérique interne**

Vous pouvez utiliser les 15 touches du pavé numérique interne comme les touches d'un clavier externe. Lorsque le pavé numérique interne est activé, les touches exécutent la fonction indiquée par l'icône représentée dans l'angle supérieur droit de la touche.

### **Activation et désactivation du pavé numérique interne**

Pour activer le pavé numérique interne, appuyez sur fn+verr num. Pour réaffecter aux touches les fonctions standard du clavier, appuyez à nouveau sur fn+verr num.

**EXARQUE :** Le pavé numérique intégré ne fonctionnera pas si un pavé numérique ou un clavier externe est connecté à l'ordinateur.

### **Basculement des fonctions des touches du pavé numérique interne**

Vous pouvez momentanément faire basculer les fonctions des touches entre le clavier standard et le pavé numérique interne à l'aide de la touche fn ou de la combinaison fn+maj.

- Pour changer la fonction d'une touche du pavé numérique alors que celui-ci est désactivé, appuyez sur la touche fn et maintenez-la enfoncée tout en appuyant sur la touche du pavé numérique.
- Pour utiliser momentanément les touches du pavé numérique comme des touches standard alors que le pavé numérique est activé :
	- Appuyez sur la touche fn et maintenez-la enfoncée pour taper des caractères minuscules.
	- Appuyez sur les touches fn+maj et maintenez-les enfoncées pour taper des caractères majuscules.

### **Utilisation d'un pavé numérique externe en option**

Les touches de la plupart des pavés numériques externes fonctionnent différemment, selon que le verrouillage numérique est activé ou désactivé (le verrouillage numérique est désactivé en usine). Par exemple :

- Lorsque le mode Verr num est activé, la plupart des touches du pavé numérique permettent d'insérer des chiffres.
- Lorsque le mode Verr num est désactivé, la plupart des touches du pavé numérique fonctionnent comme les touches de direction et les touches Pg préc. ou Pg suiv.

Lorsque le mode Verr num d'un pavé numérique externe est activé, le voyant Verr num de l'ordinateur s'allume. Lorsque le mode Verr num d'un pavé numérique externe est désactivé, le voyant Verr num de l'ordinateur est éteint.

Pour activer ou désactiver le verrouillage numérique sur un pavé numérique externe en cours de travail :

Appuyez sur la touche verr num du pavé numérique externe, et non sur celle de l'ordinateur.

## <span id="page-22-0"></span>**6 Nettoyage du pavé tactile et du clavier**

Un pavé tactile gras et sale peut entraîner des sautillements du pointeur à l'écran. Pour éviter ce problème, nettoyez le pavé tactile avec un chiffon humide et lavez-vous les mains fréquemment lorsque vous utilisez l'ordinateur.

**AVERTISSEMENT !** Pour éviter tout risque de choc électrique et toute détérioration des composants internes, n'utilisez pas d'embout d'aspirateur pour nettoyer le clavier. L'utilisation d'un aspirateur peut entraîner le dépôt de poussières ménagères sur le clavier.

Nettoyez régulièrement le clavier pour éviter que les touches ne deviennent collantes et supprimer la poussière, les peluches et les particules susceptibles de se loger sous les touches. Utilisez une bombe dépoussiérante à air comprimé avec embout directionnel permettant d'insuffler de l'air sous le clavier et autour des touches et ainsi d'éliminer les particules.

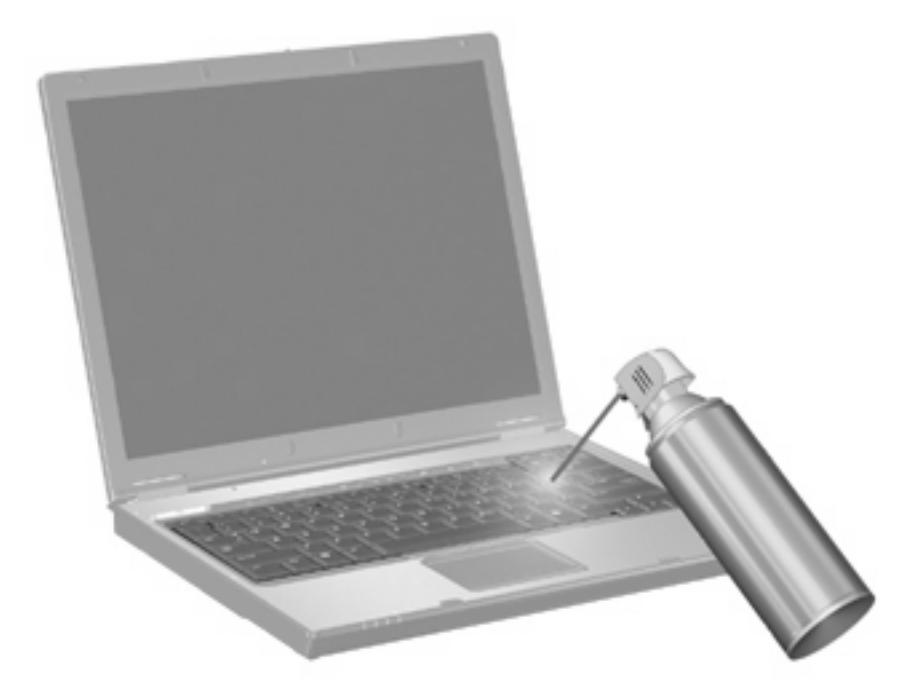

## <span id="page-23-0"></span>**Index**

#### **B**

batterie, informations de charge [5](#page-10-0) boutons info [6](#page-11-0) pavé tactile [1](#page-6-0) Présentation [7](#page-12-0) Quick Launch [6](#page-11-0)

#### **C**

clavier, identification des touches d'activation [3](#page-8-0)

#### **E**

écran basculement de l'image [5](#page-10-0) luminosité de l'écran, touches d'activation [5](#page-10-0)

### **F**

fn, touche [3](#page-8-0)

#### **H**

HP QuickLook 2 [10](#page-15-0)

#### **I**

image d'écran, basculement [5](#page-10-0) informations, bouton [6](#page-11-0) informations système, touches d'activation [4](#page-9-0)

#### **L**

lecteur d'empreintes digitales, identification [1](#page-6-0) luminosité de l'écran, touches d'activation [5](#page-10-0)

#### **P**

Panneau de configuration Quick Launch Buttons [8](#page-13-0)

pavé numérique externe utilisation [16](#page-21-0) verr num [16](#page-21-0) pavé numérique intégré identification [15](#page-20-0) pavé numérique interne activation et désactivation [16](#page-21-0) basculement des fonctions de touche [16](#page-21-0) utilisation [16](#page-21-0) pavé tactile identification [1](#page-6-0) utilisation [1](#page-6-0) pavé tactile, identification de la zone de défilement [1](#page-6-0) pavé tactile, identification des boutons [1](#page-6-0) périphériques de pointage configuration des préférences [2](#page-7-0) Présentation, bouton [7](#page-12-0)

### **Q**

Quick Launch Buttons [6](#page-11-0)

**S**

souris externe configuration des préférences [2](#page-7-0) connexion [2](#page-7-0) S-Vidéo [5](#page-10-0)

#### **T**

touches d'activation activation du mode veille [4](#page-9-0) affichage des informations système [4](#page-9-0) augmentation de la luminosité de l'écran [5](#page-10-0)

basculement de l'image d'écran [5](#page-10-0) batterie, informations de charge [5](#page-10-0) réduction de la luminosité de l'écran [5](#page-10-0) touches de fonction [3](#page-8-0) touches d'activation description [3](#page-8-0) utilisation [4](#page-9-0)

### **V**

verr num de pavé numérique externe [16](#page-21-0) vidéo, types de transmission [5](#page-10-0) vidéo composite [5](#page-10-0)

#### **Z**

zone de défilement du pavé tactile [1](#page-6-0)

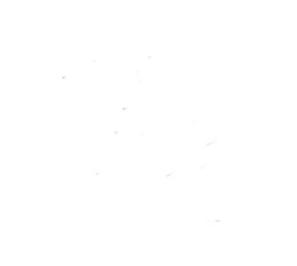